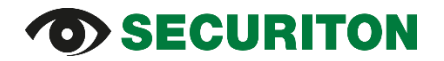

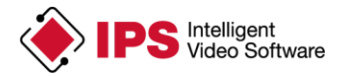

## **Installationsanleitung (für Axis Firmware V7.x oder neuer) IPS Video Analytics für Axis ACAP Kameras und Encoder**

## **Inhalt**

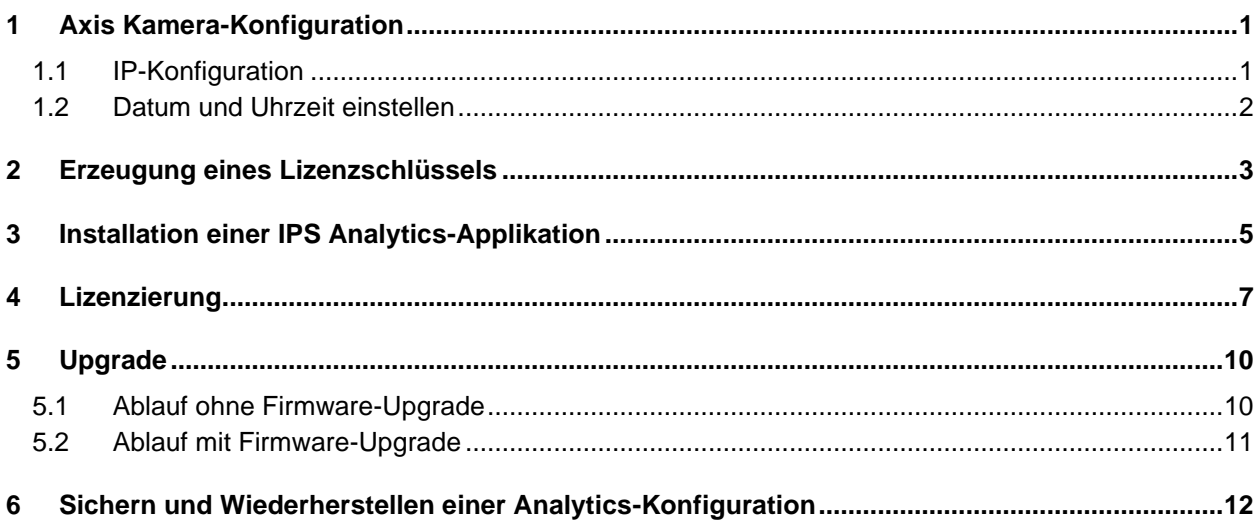

**Wichtiger Hinweis**: Falls ihre Kamera mit einer **Firmware-Version** ausgestattet ist, die **älter als Version 7.0** ist, gehen Sie bitte nach **Installationsanleitung ACAP Analytics FW5ff** vor.

## <span id="page-0-0"></span>**1 Axis Kamera-Konfiguration**

## <span id="page-0-1"></span>**1.1 IP-Konfiguration**

Der Ablauf für die IP-Konfiguration, der nachfolgend beschrieben ist, weist der Kamera eine fixe IP-Adresse zu.

Gehen Sie hierzu vor wie folgt:

- 1. Öffnen Sie die Web-Seite der Kamera.
- 2. Klicken Sie auf **Einstellungen**, falls der Konfigurationsbereich noch nicht geöffnet ist.
- 3. Wählen Sie das Register **System**.
- 4. Klicken Sie auf **TCP/IP**.
- 5. Geben Sie die **IP-Adresse** und die **Subnetzmaske** ein.
- 6. Geben Sie die Adresse Ihres Routers in das Feld **Standardrouter** ein.
- 7. Geben Sie unter **Primärer DNS-Server** bzw. **Sekundärer DNS-Server** die IP-Adresse(n) der im Netzwerk verfügbaren DNS-Server ein.
- 8. Klicken Sie auf **Speichern**.

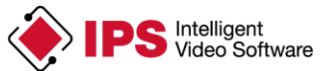

#### **TCP/IP**

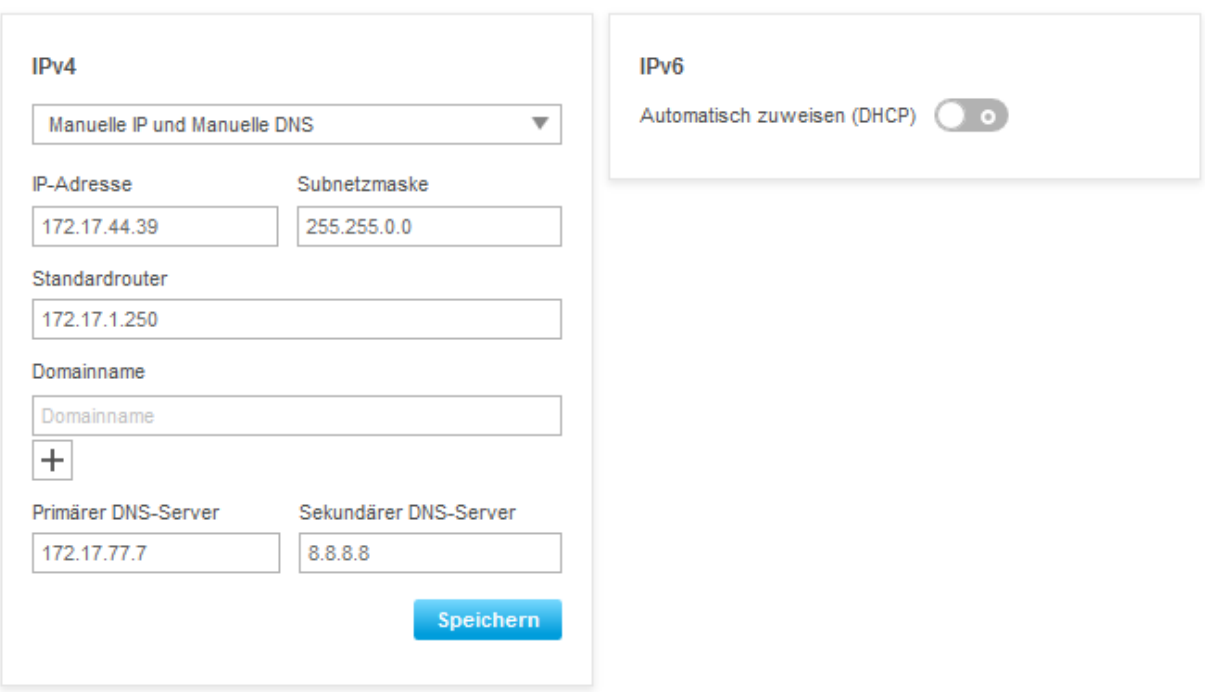

### <span id="page-1-0"></span>**1.2 Datum und Uhrzeit einstellen**

- 1. Öffnen Sie die Web-Seite der Kamera.
- 2. Klicken Sie auf **Einstellungen**, falls der Konfigurationsbereich noch nicht geöffnet ist.
- 3. Wählen Sie das Register **System**.
- 4. Klicken Sie auf **Datum und Uhrzeit**.
- 5. Wählen Sie die **Zeitzone**.
- 6. Stellen Sie **Datum und Uhrzeit** auf die aktuellen Werte.
- 7. Konfigurieren Sie ggf. die Verbindung zu einem **NTP-Server** (Zeitserver in ihrem Netzwerk).

#### Beispiel für Einstellungen

#### **Datum und Uhrzeit**

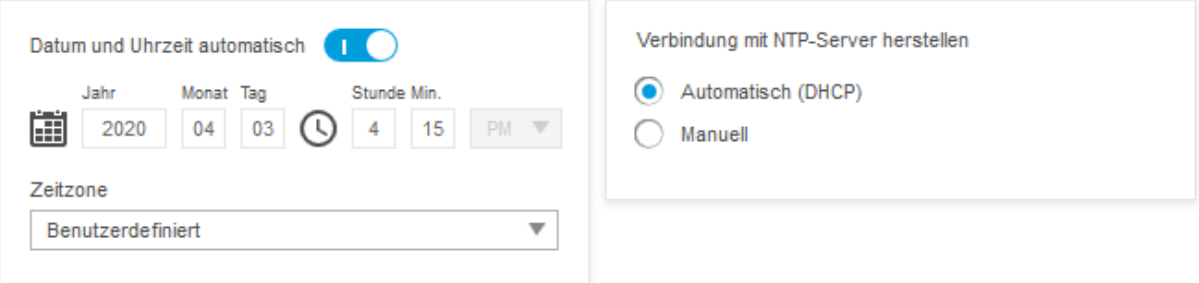

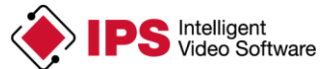

## <span id="page-2-0"></span>**2 Erzeugung eines Lizenzschlüssels**

Eine Analytics-Applikation muss lizenziert sein, bevor sie verwendet (gestartet) werden kann. Von Securiton erhalten Sie beim Erwerb einer Kamera-Applikation per Mail einen **Lizenz-Code**. Auf der Axis Web-Seite können Sie mit Hilfe dieses Codes einen **Lizenzschlüssel** erzeugen.

Diesen Lizenzschlüssel benötigen Sie unmittelbar nach der Installation der Kamera-Applikation für die Lizenzierung.

Gehen Sie hierzu vor wie folgt:

- 1. Öffnen Sie die Web-Seite der Kamera. Klicken Sie auf das Hilfe-Symbol <sup>2</sup>. Wählen Sie den Menübefehl **Über**. Dort finden Sie die **Seriennummer** der Kamera, die Sie bei der Erzeugung des Lizenzschlüssels benötigen.
- 2. Öffnen Sie die Axis Web-Seite [\(www.axis.com\)](http://www.axis.com/).
- 3. Wählen Sie **Produkte und Lösungen** | **Analyse und andere Anwendungen**.
- 4. Klicken Sie auf **Lizenzschlüsselregistrierung**.
- 5. Melden Sie sich mit Ihrem **Benutzerkonto** an.
- 6. Geben Sie den **Lizenz-Code** (den Sie von Securiton per E-Mail erhalten haben) und die **Seriennummer** ein und klicken Sie auf **Confirm**.

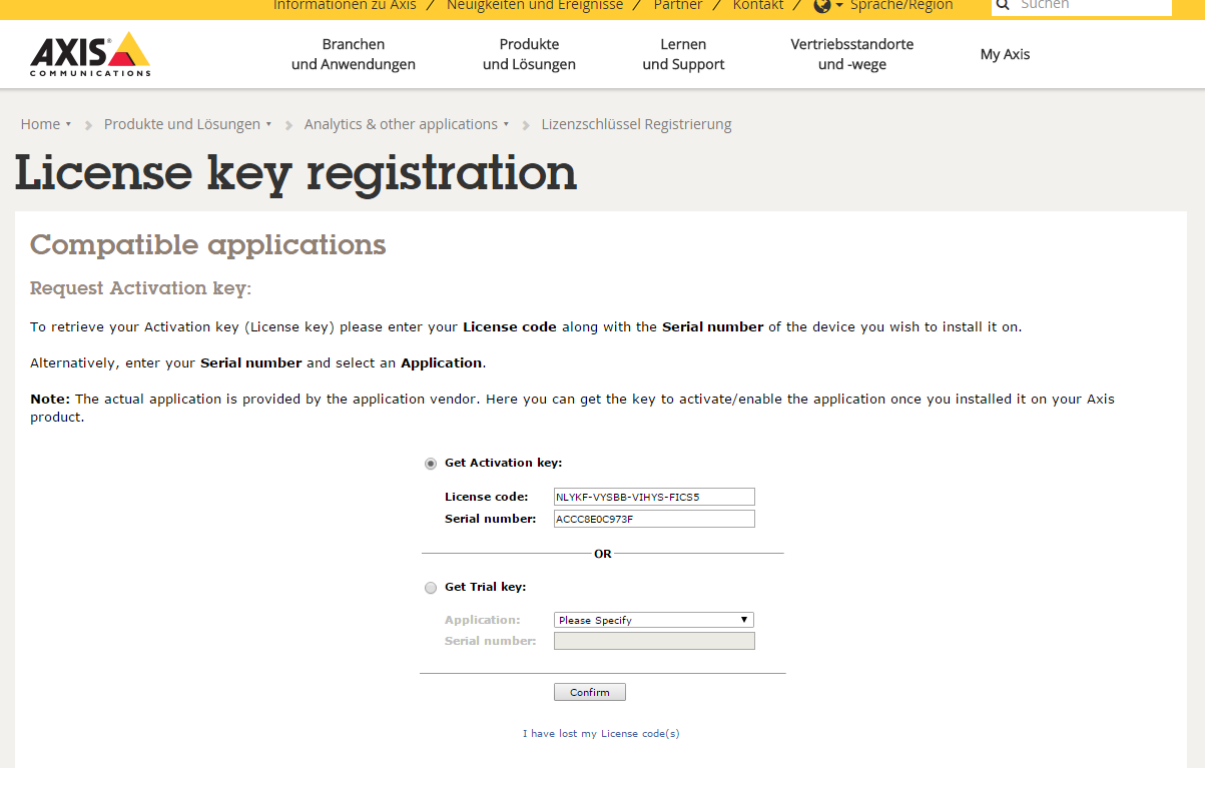

# *SECURITON*

![](_page_3_Picture_1.jpeg)

7. Prüfen Sie, ob Ihre Eingaben korrekt sind und klicken Sie auf **Confirm**.

![](_page_3_Picture_57.jpeg)

- 8. Klicken Sie auf den **Download link** für die **Lizenzschlüssel-Datei** (**licence key file)**.
- 9. Speichern Sie die Lizenzschlüssel-Datei.

![](_page_3_Picture_58.jpeg)

![](_page_4_Picture_1.jpeg)

## <span id="page-4-0"></span>**3 Installation einer IPS Analytics-Applikation**

Von IPS erhalten Sie einen **Lizenz-Code** für die Erzeugung des **Lizenzschlüssels** (siehe vorheriger Abschnitt) und **Zugangsdaten** für das Herunterladen der Applikation von der IPS Web-Seite.

Laden Sie die Installations-Datei der Applikation herunter. Um die geeignete Installations-Datei auswählen zu können, benötigen Sie folgende Informationen: Name des Analytics-Moduls (z.B. IPS Intrusion Detection), Chip-Typ der Kamera (z.B. ARTPEC-5 (mips)) und die Firmware-Version der Kamera (z.B. 5.60). Wie Sie aus dem folgenden Beispiel ersehen können, finden sich die entsprechenden Angaben im Dateinamen der Applikation.

Beispiel für den Namen einer Installations-Datei: IPS-Intrusion\_V10.0r012\_mips\_fw560.eap

**Hinweis**: Wenn Sie einen Encoder mit mehreren Kanälen verwenden, ist die **IPS Analytics-Applikation nur für Kanal 1** verfügbar.

Um die Applikation in die Kamera zu laden, gehen Sie vor wie folgt:

- 1. Verbinden Sie die Kamera mit dem PC, mit dem Sie die Applikation in die Kamera laden möchten.
- 2. Starten Sie den Browser und öffnen Sie die Web-Seite der Kamera.
- 3. Klicken Sie auf **Einstellungen**, falls der Konfigurationsbereich noch nicht geöffnet ist.
- 4. Wählen Sie das Register **Apps**.
- 5. Klicken Sie auf **Hinzufügen**.

![](_page_4_Picture_132.jpeg)

#### 6. Klicken Sie auf **Durchblättern**.

![](_page_4_Picture_133.jpeg)

![](_page_5_Picture_0.jpeg)

![](_page_5_Picture_1.jpeg)

- 7. Wählen Sie den Ordner aus, in den Sie die Installations-Datei gespeichert haben, und selektieren Sie die Datei.
- 8. Klicken Sie auf **Öffnen**.

![](_page_5_Picture_86.jpeg)

9. Klicken Sie auf **Installation**.

![](_page_5_Picture_87.jpeg)

- 10. Warten Sie, bis die Applikation installiert ist.
- 11. Klicken Sie auf die Applikation (in diesem Beispiel IPS Indoor Detection).

![](_page_5_Picture_88.jpeg)

**Achtung**: Klicken Sie **erst auf Starten**, **nachdem** Sie die Applikation **lizenziert** haben. Fahren Sie fort mit dem Abschnitt **Lizenzierung**.

![](_page_6_Picture_1.jpeg)

## <span id="page-6-0"></span>**4 Lizenzierung**

**Wichtiger Hinweis**: Aufgrund der Vorgehensweise, die von Axis bei der Lizenzierung angewendet wird, kann eine Lizenz, die mittels automatischer Lizenzierung erstellt wurde, nach einem Update der Analytics-Applikation oder der Firmware nicht weiter verwendet werden. Deshalb wird die **manuelle Lizenzierung dringend empfohlen** und im Folgenden ist nur diese Art der Lizenzierung beschrieben.

Um die Applikation in der Kamera bzw. im Encoder zu lizenzieren, gehen Sie vor wie folgt:

- 1. Starten Sie den Browser und öffnen Sie die Web-Seite der Kamera.
- 2. Klicken Sie auf **Einstellungen**, falls der Konfigurationsbereich noch nicht geöffnet ist.
- 3. Wählen Sie das Register **Apps**.
- 4. Klicken Sie auf die Applikation (in diesem Beispiel IPS Indoor Detection).

![](_page_6_Picture_100.jpeg)

5. Klicken Sie im Bereich **Die Lizenz aktivieren** auf den Button **Installation**.

![](_page_6_Picture_101.jpeg)

#### **IPS Indoor Detection**

![](_page_7_Picture_0.jpeg)

![](_page_7_Picture_1.jpeg)

6. Wählen Sie den Lizenzschlüssel aus und klicken Sie auf **Öffnen**.

![](_page_7_Picture_70.jpeg)

7. Warten Sie, bis die Lizenz angezeigt wird, und **starten** Sie die Applikation.

### **IPS Indoor Detection**

![](_page_7_Picture_71.jpeg)

8. Warten Sie, bis der Status **Wird ausgeführt** angezeigt wird.

### **IPS Indoor Detection**

![](_page_7_Picture_72.jpeg)

Klicken Sie ggf. auf den Button **Öffnen**, um direkt zur Startseite der Applikation zu gelangen. Von dort können Sie unmittelbar mit der Konfiguration fortfahren.

![](_page_8_Picture_0.jpeg)

![](_page_8_Picture_1.jpeg)

**Hinweis**: Im unteren Teil des Bildschirms wird ebenfalls die Applikation mit dem aktuellen Zustand (z.B. grüner Punkt für aktiv) angezeigt.

![](_page_8_Picture_30.jpeg)

![](_page_9_Picture_1.jpeg)

## <span id="page-9-0"></span>**5 Upgrade**

Für Upgrades einer Analytics-Applikation gelten folgende Regeln:

- Ein Upgrade ist nur möglich, wenn die Lizenzierung mit **Manueller Lizenzierung** vorgenommen wurde.
- Eine neue Minor-Version (Version, die sich im ersten Teil der Versionsnummer nicht unterscheidet) kann mit demselben Lizenzschlüssel lizenziert werden wie die Vorgängerversion.
- Für eine neue Major-Version muss eine neue Lizenz erworben werden.

### **Wichtiger Hinweis**:

Wenn Sie eine **Analytics-Applikation** upgraden, gehen die Konfigurationsdaten verloren. Wenn Sie die Daten erhalten möchten, müssen Sie sie **vor dem Upgrade sichern** und nach dem Upgrade wiederherstellen.

Nähere Informationen hierzu finden Sie im Abschnitt **Sichern und Wiederherstellen einer Analytics-Konfiguration**.

Wenn die Analytics-Applikation erst ab einer bestimmten Kamera-Firmware-Version eingesetzt werden kann, ist dies aus dem Namen der Installations-Datei zu erkennen. Die Firmware-Version der Kamera wird im **Über**-Dialog angezeigt.

In manchen Fällen erfordert ein Upgrade der Analytics-Applikation auch ein Upgrade der Kamera-Firmware. Deshalb sind im Folgenden zwei Abläufe beschrieben: **Ablauf ohne Firmware-Upgrade** und **Ablauf mit Firmware-Upgrade**.

### <span id="page-9-1"></span>**5.1 Ablauf ohne Firmware-Upgrade**

Gehen Sie vor wie folgt, um eine neue Version einer IPS Analytics-Applikation ohne gleichzeitigen Firmware-Upgrade zu installieren:

- 1. Öffnen Sie die Web-Seite der Kamera.
- 2. **Sichern** Sie die **Analyse-Konfiguration** wie in Abschnitt **Sichern und Wiederherstellen einer Analytics-Konfiguration** beschrieben.
- 3. Klicken Sie auf der Startseite der Analytics-Applikation auf den Button **Kamera-Einstellungen**.
- 4. Melden Sie sich an der Kamera an.
- 5. Klicken Sie auf **Einstellungen**, falls der Konfigurationsbereich noch nicht geöffnet ist.
- 6. Wählen Sie das Register **Apps**.
- 7. Klicken Sie auf die Applikation (in diesem Beispiel IPS Indoor Detection).

![](_page_9_Picture_21.jpeg)

![](_page_10_Picture_1.jpeg)

8. **Stoppen** Sie die Applikation, indem Sie auf **Starten** klicken und warten bis der Status **Angehalten** angezeigt wird.

### **IPS Indoor Detection**

![](_page_10_Picture_184.jpeg)

- 9. Klicken Sie auf das Symbol für **Entfernen .**
- 10. Laden Sie die neue Version der Applikation wie im Abschnitt **Installation einer IPS Analytics-Applikation** beschrieben.
- 11. Lizenzieren Sie die neue Version wie unter **Lizenzierung** beschrieben.
- 12. **Stellen** Sie die **Analyse-Konfiguration wieder her** wie in Abschnitt **Sichern und Wiederherstellen einer Analytics-Konfiguration** beschrieben.

### <span id="page-10-0"></span>**5.2 Ablauf mit Firmware-Upgrade**

**Hinweis**: Wenn Sie die Firmware der Kamera upgraden, müssen Sie immer auch die **IPS Analytics-Applikation neu installieren**.

Um eine neue Version einer IPS Analytics-Applikation zu installieren und einen Upgrade der Kamera-Firmware durchzuführen, gehen Sie vor wie folgt:

- 1. Öffnen Sie die Web-Seite der Kamera.
- 2. **Sichern** Sie die **Analyse-Konfiguration** wie in Abschnitt **Sichern und Wiederherstellen einer Analytics-Konfiguration** beschrieben.
- 3. Klicken Sie auf der Startseite der Analytics-Applikation auf den Button **Kamera-Einstellungen**.
- 4. Melden Sie sich an der Kamera an.
- 5. Klicken Sie auf **Einstellungen**, falls der Konfigurationsbereich noch nicht geöffnet ist.
- 6. Wählen Sie das Register **Apps**.
- 7. Klicken Sie auf die Applikation (in diesem Beispiel IPS Indoor Detection).

![](_page_10_Picture_19.jpeg)

## **b) SECURITON**

![](_page_11_Picture_1.jpeg)

8. **Stoppen** Sie die Applikation, indem Sie auf **Starten** klicken und warten bis der Status **Angehalten** angezeigt wird.

### **IPS Indoor Detection**

![](_page_11_Picture_176.jpeg)

- 9. Klicken Sie auf das Symbol für **Entfernen .**
- 10. Führen Sie den gewünschten **Firmware-Upgrade** für die Kamera durch (zu finden unter **System** | **Wartung**).
- 11. Laden Sie die neue Version der Applikation wie im Abschnitt **Installation einer IPS Analytics-Applikation** beschrieben.
- 12. Lizenzieren Sie die neue Version wie unter **Lizenzierung** beschrieben.
- 13. **Stellen** Sie die **Analyse-Konfiguration wieder her** wie in Abschnitt **Sichern und Wiederherstellen einer Analytics-Konfiguration** beschrieben.

## <span id="page-11-0"></span>**6 Sichern und Wiederherstellen einer Analytics-Konfiguration**

Jeweils beim letzten Schritt der Konfiguration einer Analyse können Sie eine Sicherung der Konfiguration auf der Festplatte Ihres PCs ablegen. Wenn Sie auf **Sicherheitskopie** klicken, wird eine Datei mit den Einstellungen im **Download-Verzeichnis** abgelegt.

Der Name der Datei wird dabei automatisch vergeben. Er ist aufgebaut wie folgt: ips-analytics-config\_<IP-Adresse der Kamera>.

Jeweils beim ersten Schritt der Konfiguration einer Analyse können Sie gesicherte Einstellungen laden, indem Sie auf **Wiederherstellen** klicken. Die Web Analytics Configuration öffnet dann einen Dialog, in dem Sie die Einstellungs-Datei auswählen können. Klicken Sie dann auf **Öffnen**, um die Datei zu laden.

Copyright © 2022 Securiton GmbH.

IPS und das Logo IPS sind eingetragene Warenzeichen der Securiton GmbH.

Die in diesem Dokument enthaltenen Informationen wurden von der Firma Securiton GmbH nach bestem Wissen zusammengestellt. Der Inhalt dieser Dokumentation dient ausschließlich Informationszwecken und kann ohne Vorankündigung verändert werden. Securiton GmbH übernimmt keine Haftung für Schäden oder Unfälle, welche aufgrund von Informationen eintreten, die zu nicht von Securiton GmbH hergestellten Geräten oder Komponenten erteilt wurden. Für sämtliche Änderungen oder Modifikationen, die nicht ausdrücklich von Securiton GmbH genehmigt wurden, übernimmt Securiton GmbH keinerlei Haftung.